Die sich ständig verändernde Situation bei SARS-CoV-2 macht es notwendig, sowohl Software, Reaktionen als auch Abläufe ständig anzupassen. Daher erlauben wir uns, Ihnen hier eine Kurzanleitung für das Justieren auf die Reaktionen und Einstellungen zu geben, die Ihnen aktuell vorliegen. Dabei werden wir Ihnen auch einige Hilfestellungen an die Hand geben, die die Nutzung vereinfachen sollen.

# **Gerät: ultraSBMS24 Artikel Nummer: TSB02410**

**NZ** MEDsan<sup>®</sup>Biotech biological health solutions

**Reaktionen: RT PCR Application Set SARS-CoV-2 Artikel Nummer: T03048**

# **1. Laufprotokoll auf der Maschine einstellen**

Dies ist notwendig, wenn

- a) Sie das neueste Testkit von MEDsan nutzen oder/und
- b) wenn auf Ihrem Gerät das Protokoll MED ultraSBMS SARS-CoV-2 noch nicht installiert ist

# $\lceil$ **NEW DETECT** $\rceil \rightarrow \lceil$ **NEXT>>** $\rceil$

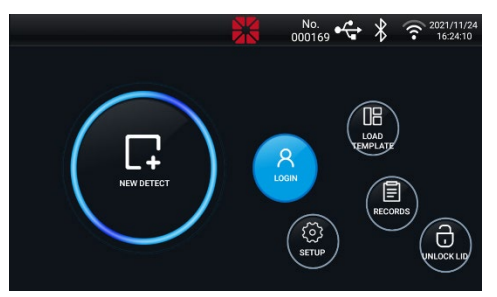

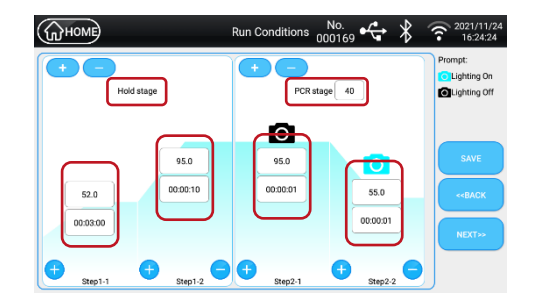

## **Hold stage**

- $\rightarrow$  Hold stage linkes Feld oben: **Temperatur** auf **50°C** einstellen
- → Hold stage linkes Feld unten: **Zeit** auf **3 Minuten** einstellen
- $\rightarrow$  Hold stage rechtes Feld oben: **Temperatur** auf **94°C** einstellen
- → Hold stage rechtes Feld unten: Zeit auf **30 Sekunden** einstellen

#### **PCR stage**

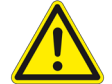

- $\rightarrow$  PCR stage oberstes Feld: Anzahl Zyklen von 45 auf **40** Zyklen ändern
- $\rightarrow$  PCR stage linkes Feld oben: **Temperatur** auf **94 °C** einstellen
- → PCR stage linkes Feld unten: **Zeit** auf **2 Sekunden** einstellen
- $\rightarrow$  PCR stage rechtes Feld oben: **Temperatur** auf **58 °C** einstellen
- → PCR stage rechtes Feld unten: **Zeit** auf **12 Sekunden** einstellen

mit [SAVE] diese Einstellung unter dem Namen "MED ultraSBMS SARS-CoV-2" speichern.

Diese Einstellung kann nun dauerhaft unter [**Load Templates**] abgerufen werden.

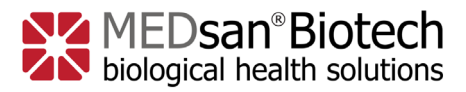

# **2. Reaktionen vorbereiten**

# Schachtel "A" und Schachtel "B" oder bei Kombiprodukt in Schachtel "A+B"

- $\rightarrow$  PCR Buffer (B; grüne Kappe) vollständig in das Tube Enzyme Mixture (A; lila Kappe) geben.
- $\rightarrow$  Diesen Mastermix (lila Kappe) dann 3-5mal schütteln
- $\rightarrow$  Den 1. Tropfen verwerfen
- $\rightarrow$  je PCR Tube 1 Tropfen einfüllen (bitte auch PCR Tubes der Positiv- und Negativkontrolle)

### **3. Probenzugabe**

- $\rightarrow$  Von der jeweiligen Probe (blauer Verschluss oben und unten langes Probenröhrchen) kommt 1 Tropen in ein PCR Tube, von der nächsten Probe ebenfalls wieder 1 Tropfen in das nächste PCR Tube und so weiter.
- $\rightarrow$  die PCR Tubes nun alle fest verschließen

### **4. Kontrollen zugeben**

 $\rightarrow$  1 Tropfen Negativkontrolle (blaue Kappe) in das dafür vorgesehene PCR Tube geben

- $\rightarrow$  dieses verschließen
- $\rightarrow$  1 Tropfen Positivkontrolle (Rote Kappe) in das dafür vorgesehene PCR Tube geben
- $\rightarrow$  dieses verschließen

Alle PCR Tubes kräftig schütteln und 1-2mal nach unten schütteln, damit sich die Flüssigkeit ohne Bläschen am Boden der PCR Tubes sammelt.

#### **5. Lauf starten**

 $\rightarrow$  PCR Röhrchen in der gewünschten Reihenfolge in das Laufrad geben.

 $\rightarrow$  **[Load Templates**]  $\rightarrow$  [*MED ultraSBMS SARS-CoV-2*] auswählen und mit [**NEXT>>]** analog des PCR Geräte Quickguide fortfahren.

→ Zusätzlich zum **FAM** und HEX/VIC Kanal wählen Sie bei diesem Setting auch noch den **CY5** Kanal aus.

→ Denken Sie bitte an eine adäquate Probenbeschriftung. Hierzu können Tastatur, Maus und/oder Scanner mittels USB Hub angeschlossen werden. (nicht im Lieferumfang enthalten).

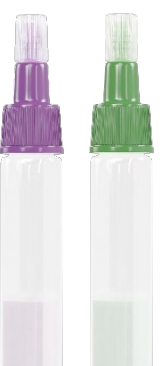

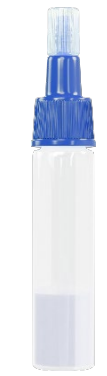

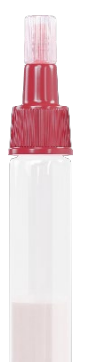

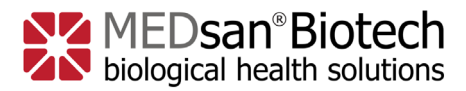

 $\rightarrow$  Cycler gem. Anleitung starten.

#### **6. Auswertung**

 $\rightarrow$  Wie in der Anleitung beschrieben, ist die Ergebnisübersicht lediglich eine Hilfe. Die Ergebnisse müssen dennoch **immer einzeln überprüft** und **interpretiert** werden.

 $\rightarrow$  hierzu folgen Sie dem Quickguide mit folgenden Anmerkungen:

 $\rightarrow$  Bei diesem Setting müssen Sie zusätzlich zu der im Quickguide beschriebenen Vorgehensweise noch den **CY5** Kanal auswählen.

 Ergebnisse **eines einzelnen Kanales** können in der Schnellübersicht als [**Invalid**] angezeigt werden, aber dennoch gültig sein.

Dies ist der Fall, wenn für den Kanal ein Ct Wert (**<39**) vorliegt und die **Kurve sigmoidal** verläuft, ist der Wert als gültig anzusehen (siehe Interpretationshilfe der Anleitung der Reaktionen, Seite 2/2).

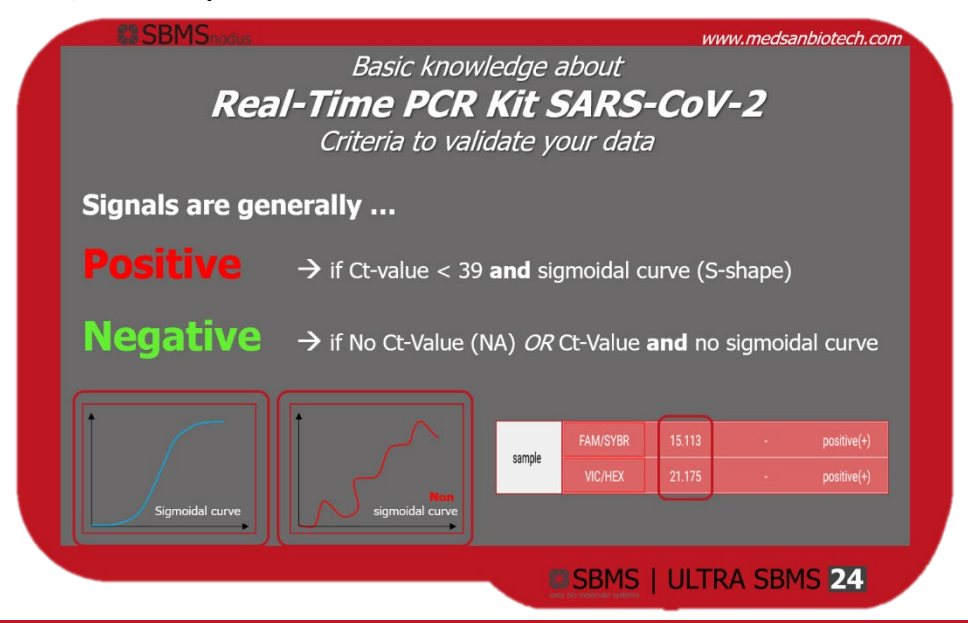

Bei weiteren Fragen oder technischen Problemen wenden Sie sich gerne an Ihren Vertriebspartner oder schreiben Sie an:

# **[devices.service@sanagroup.com](mailto:devices.service@sanagroup.com)**

Folgende Informationen sind für eine Bearbeitung zwingend mit anzugeben:

- Seriennummer des Gerätes sowie die Software- und Firmwareversion (Siehe [Setup] auf Ihrem Gerät oder Geräteaufkleber auf der Rückseite)
- Chargennummer, Kauf- und Lieferdatum der Reaktionen
- Ansprechparter und Funktion des Ansprechpartners sowie ggf. eine Rückrufnummer